# **AEROCET 531S MANUAL**

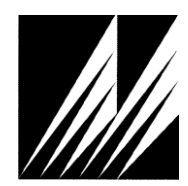

**Met One Instruments, Inc** 

Corporate Sales & Service: 1600 NW Washington Blvd. Grants Pass, OR 97526 Tel (541) 471-7111 Fax (541) 471-7116 [www.metone.com](http://www.metone.com/) [service@metone.com](mailto:service@metone.com)

## **Copyright Notice**

## AEROCET 531S Manual

© Copyright 2014 Met One Instruments, Inc. All Rights Reserved Worldwide. No part of this publication may be reproduced, transmitted, transcribed, stored in a retrieval system, or translated into any other language in any form by any means without the express written permission of Met One Instruments, Inc.

## **Technical Support**

This manual is structured by customer feedback to provide the required information for setup, operation, testing, maintaining, and troubleshooting your Aerocet 531S. Should you still require support after consulting your printed documentation, we encourage you to contact one of our expert Technical Service representatives during normal business hours of 7:00 a.m. to 4:00 p.m. Pacific Time, Monday through Friday. In addition, technical information and service bulletins are often posted on our website. Please contact us and obtain a Return Authorization (RA) number before sending any equipment back to the factory. This allows us to track and schedule service work and to expedite customer service. Please have your instrument serial number available when contacting the manufacturer.

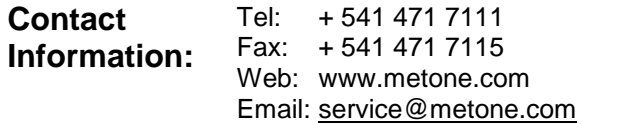

**Address:** Met One Instruments, Inc. 1600 NW Washington Blvd Grants Pass, Oregon 97526 U.S.A.

## **NOTICE**

**CAUTION—Use of controls or adjustments or performance of procedures other than those specified herein may result in hazardous radiation exposure.**

**WARNING—This product, when properly installed and operated, is considered a Class I laser product. Class I products are not considered to be hazardous.**

**There are no user serviceable parts located inside the cover of this device.** 

**Do not attempt to remove the cover of this product. Failure to comply with this instruction could cause accidental exposure to laser radiation.**

## **Table of Contents**

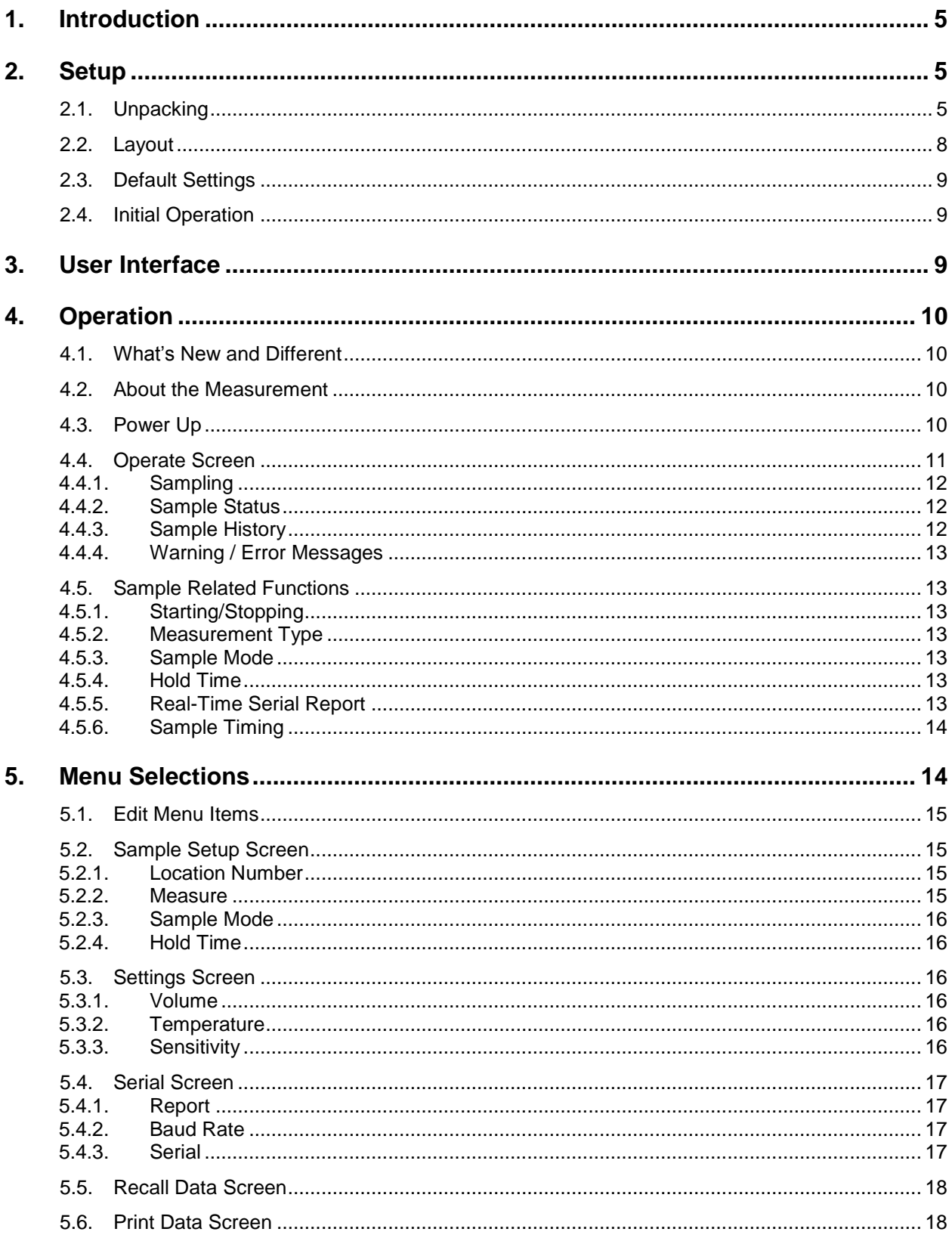

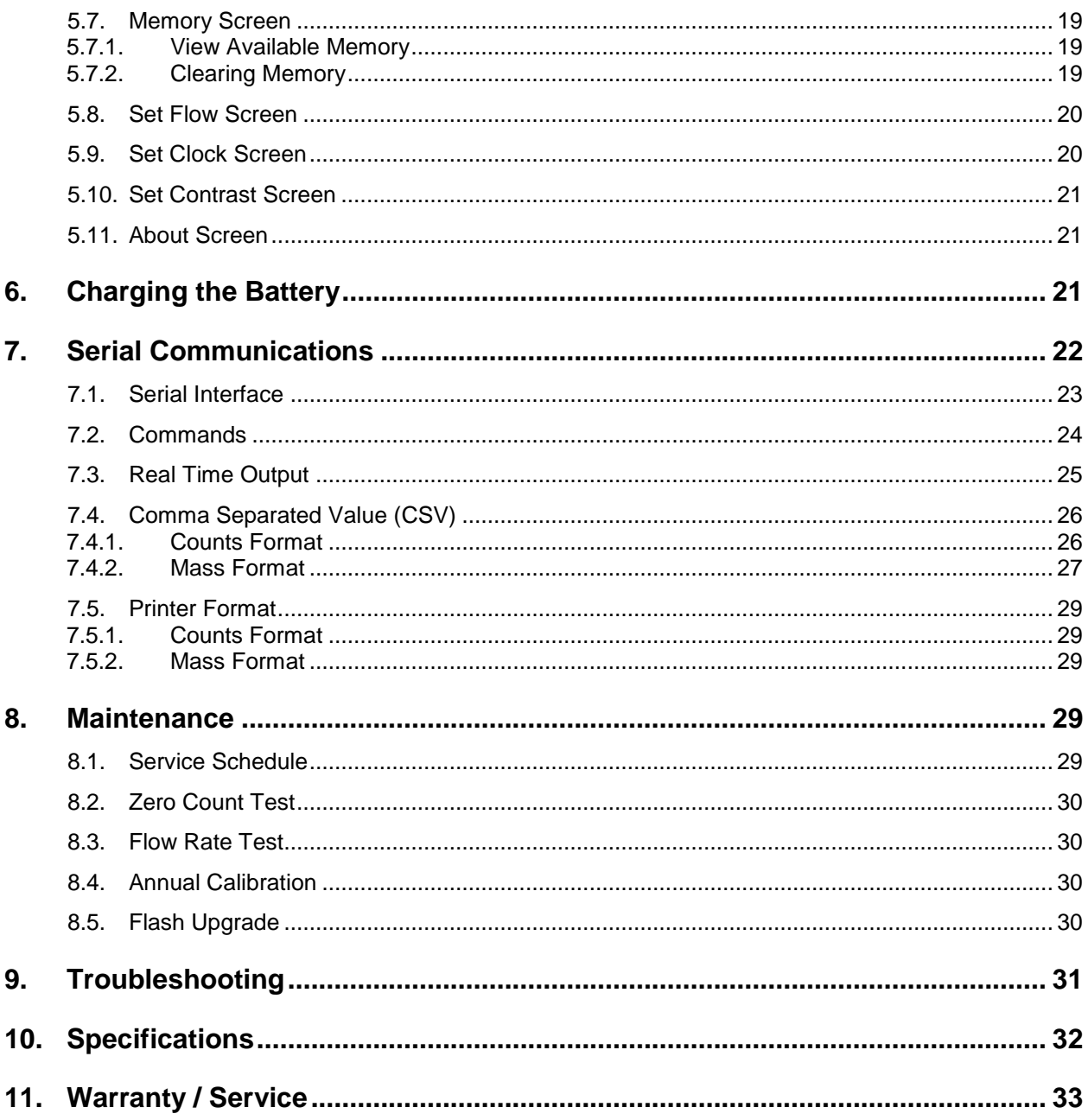

## <span id="page-4-0"></span>**1. Introduction**

The AEROCET 531S is a full–featured, battery operated, handheld particle counter or mass monitor.

In count mode, the unit will measure particle counts at four fixed sizes (0.5 µm, 1.0 µm, 5.0 µm, and 10.0 µm) when set to low sensitivity and five fixed sizes (0.3 µm, 0.5 µm, 1.0 µm, 5.0 µm, and 10.0 µm) when set to high sensitivity (See Section [5.3.3](#page-15-5) for more detail).

In mass mode the unit will measure PM1, PM2.5, PM4, PM7, PM10 and TSP mass concentration levels.

This instrument can store up to 6,000 sample events including data from the optional ambient temperature (AT) / relative humidity (RH) probe (PN G3120). Sample history events can be viewed on the LCD display, printed on the optional printer (PN G3115) and download to a computer.

## <span id="page-4-1"></span>**2. Setup**

The following sections cover unpacking, layout and performing a test run to verify operation.

## <span id="page-4-2"></span>**2.1. Unpacking**

Unpack and inspect the contents of the shipping container. Standard items (included) are shown in Figure 1 – [Standard Accessories.](#page-6-0) Optional accessories are shown in **Figure 2 – [Optional Accessories](#page-6-1)**. Contact the supplier if any items are missing. Any damages incurred during shipping are the responsibility of the carrier. If any damage to the shipment is noticed before unpacking, a claim must be filed with the commercial carrier immediately. You should follow any special unpacking instructions provided by the carrier as you then carefully remove all items from the containers and inspect each component. It is recommended to document and photograph all damaged packages and items before, during, and after unpacking them. Contact Met One Instruments (see the Technical Support section at the beginning of this manual) to arrange for any replacement items needed.

#### **ATTENTION:**

*The included USB drivers must be installed before connecting the AEROCET 531S USB port to your computer. If the supplied drivers are not installed first, Windows may install generic drivers that are not compatible with this product.*

#### To install USB drivers:

Insert the Comet CD. The install program should run automatically and display the screen below. If an AutoPlay pop-up window appears, select "Run AutoRun.exe". Finally, select "USB Drivers" to start the install process. You may be prompted to reboot your computer when the driver installation is complete.

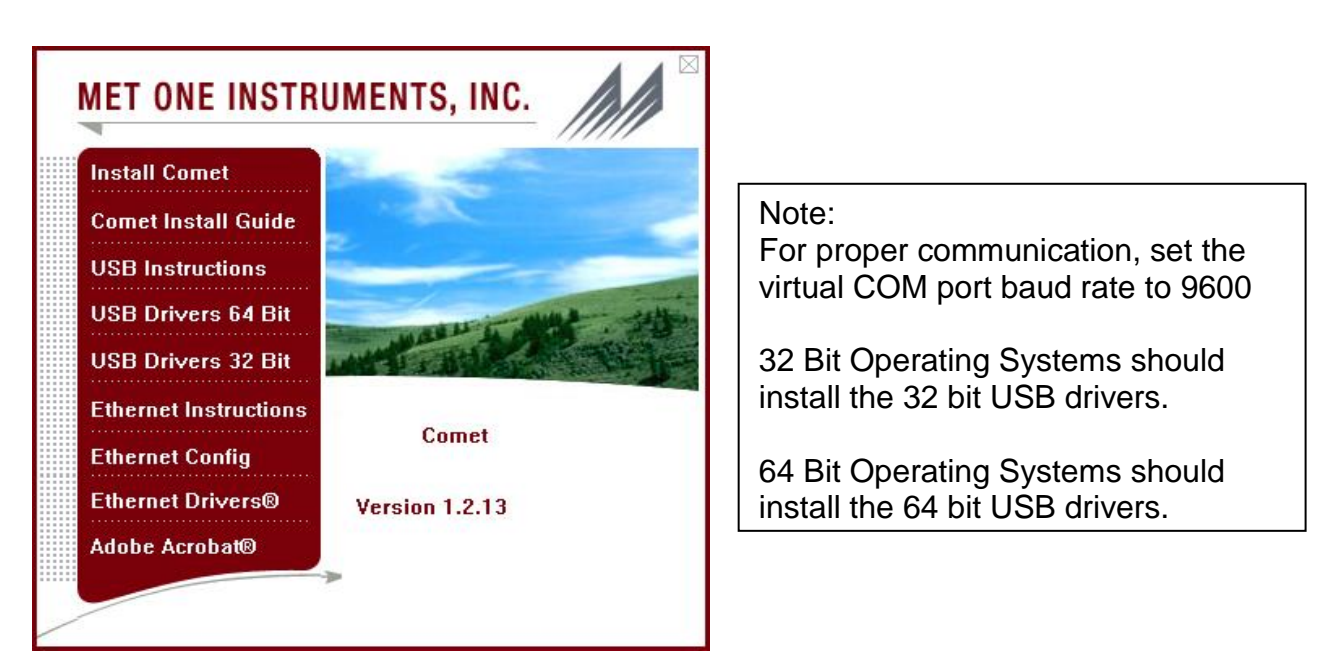

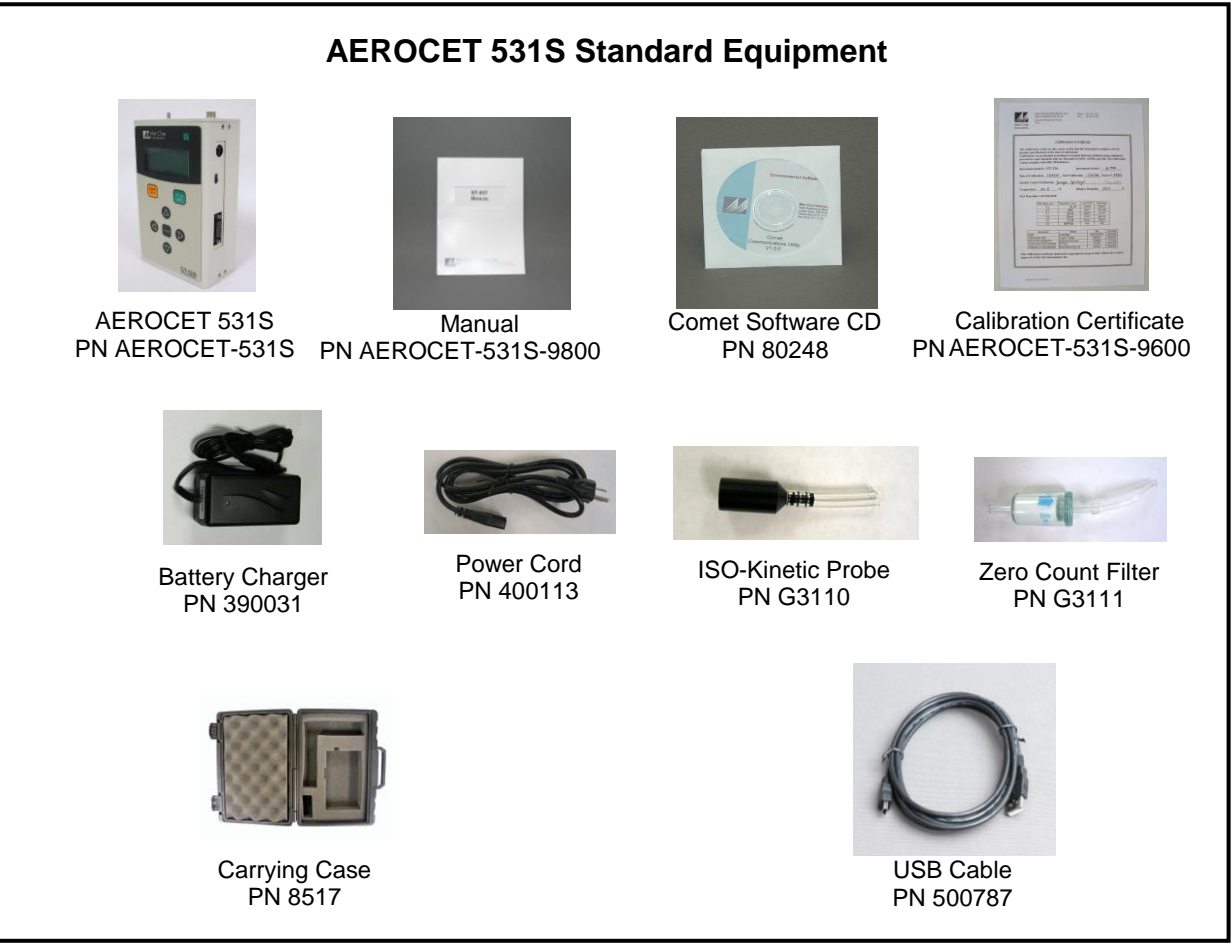

<span id="page-6-1"></span>**Figure 1 – Standard Accessories**

<span id="page-6-0"></span>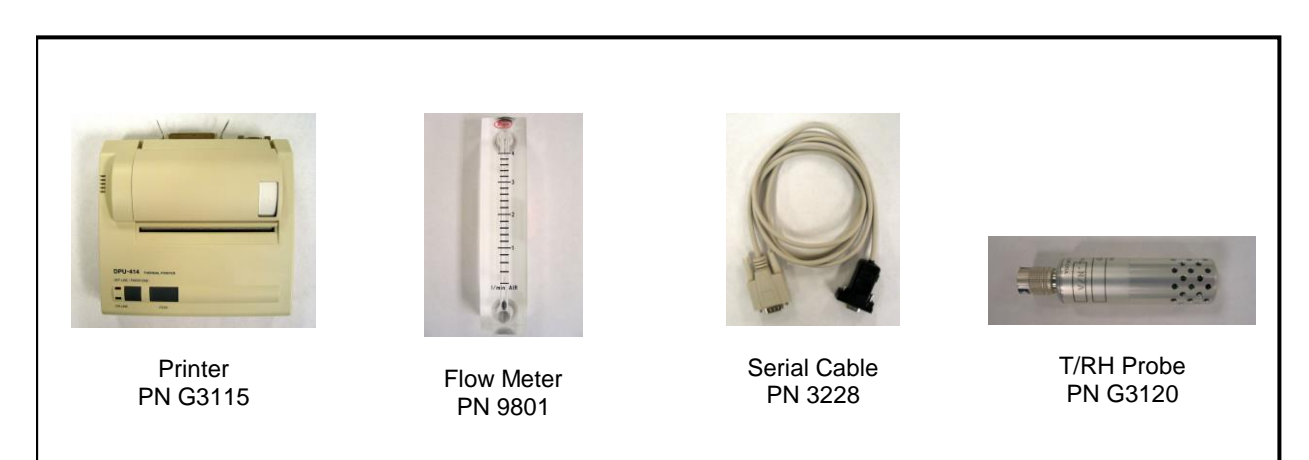

**Figure 2 – Optional Accessories**

## <span id="page-7-0"></span>**2.2. Layout**

The following figure shows the layout of the AEROCET 531S and provides a description of each of the components.

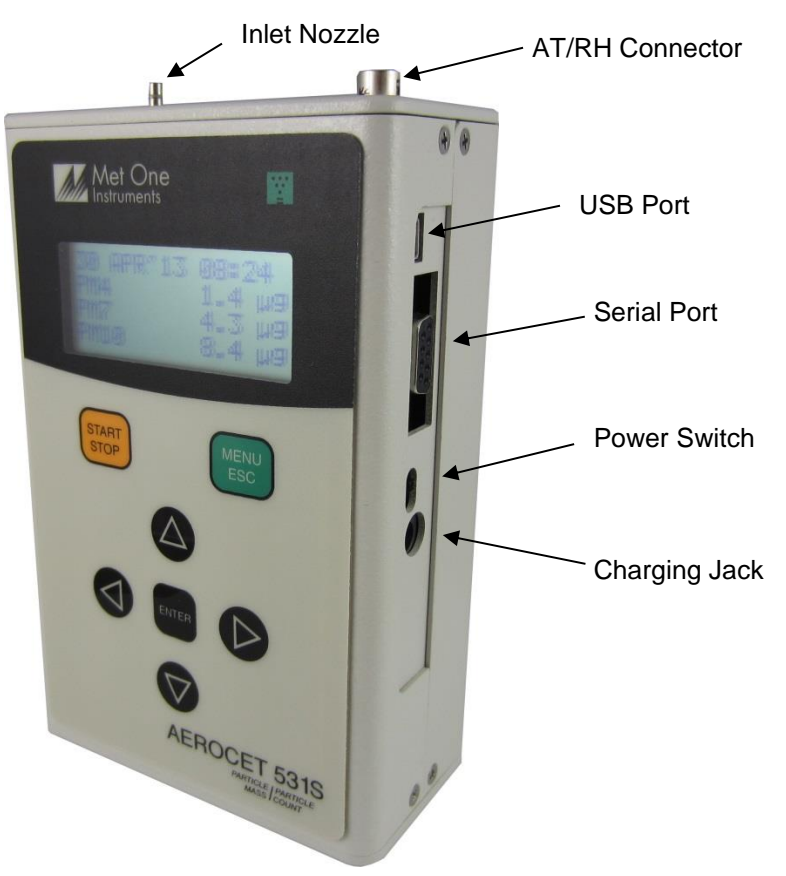

**Figure 3 – AEROCET 531S Layout**

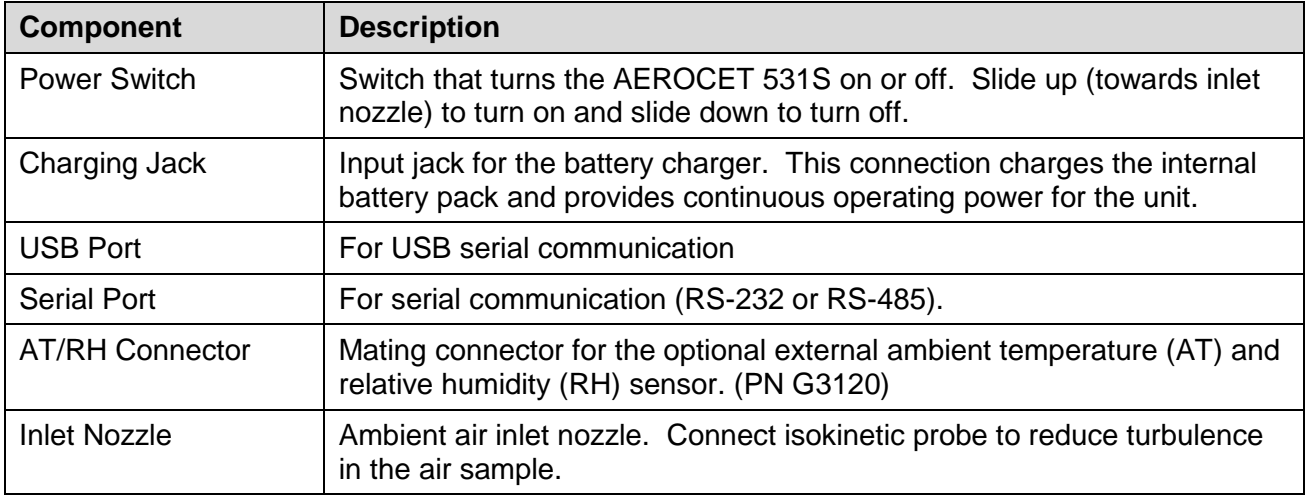

## <span id="page-8-0"></span>**2.3. Default Settings**

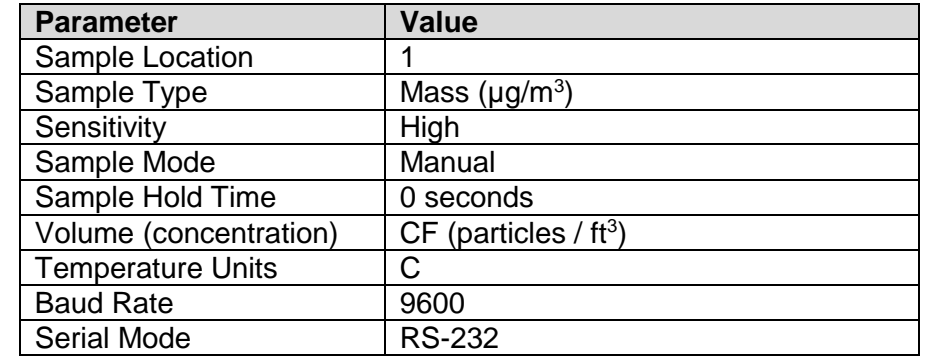

The AEROCET 531S comes with the user settings configured as follows.

## <span id="page-8-1"></span>**2.4. Initial Operation**

Before operating the AEROCET 531S for the first time, it is recommended that the unit be fully charged. Information regarding charging the battery is found in section [6](#page-20-2) of this manual.

Complete the following steps to verify proper operation.

- 1. Slide the power switch up to turn on the power.
- 2. Observe the Startup screen for 2 seconds then the Operate screen (Section [4.4\)](#page-10-0)
- 3. Press **START/STOP** key. The AEROCET 531S will sample for 1 minute and stop.
- 4. Observe the PM levels on the display
- 5. Use the up / down arrows to view other PM levels
- 6. The unit is ready for use

## <span id="page-8-2"></span>**3. User Interface**

The AEROCET 531S user interface is composed of a 7 button keypad and a LCD display. The following table describes keypad functionality. Note some keys have more than one function.

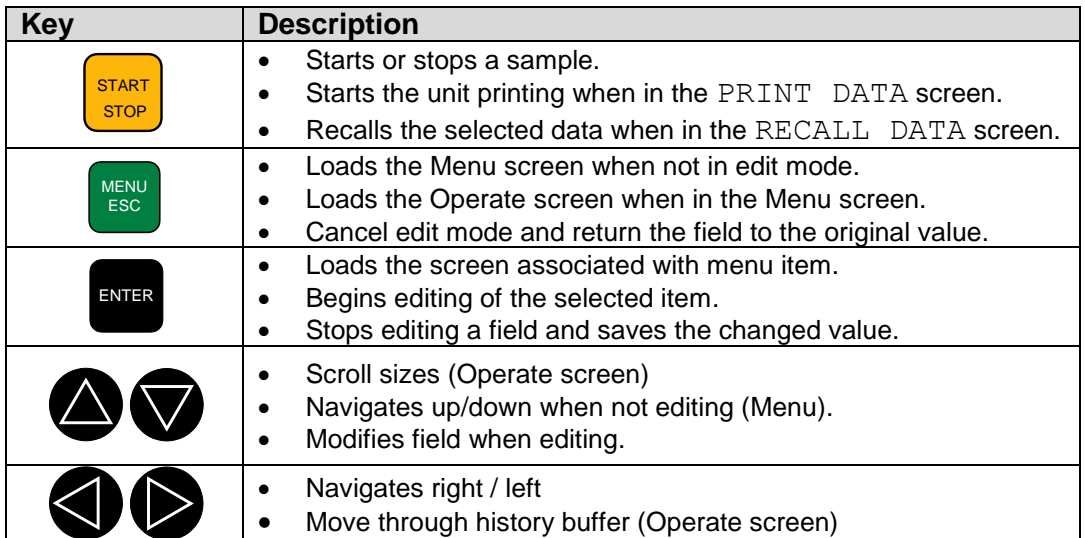

## <span id="page-9-0"></span>**4. Operation**

The following sections cover the basic operation.

## <span id="page-9-1"></span>**4.1. What's New and Different**

You should be aware of key differences between the AEROCET 531S and 531.

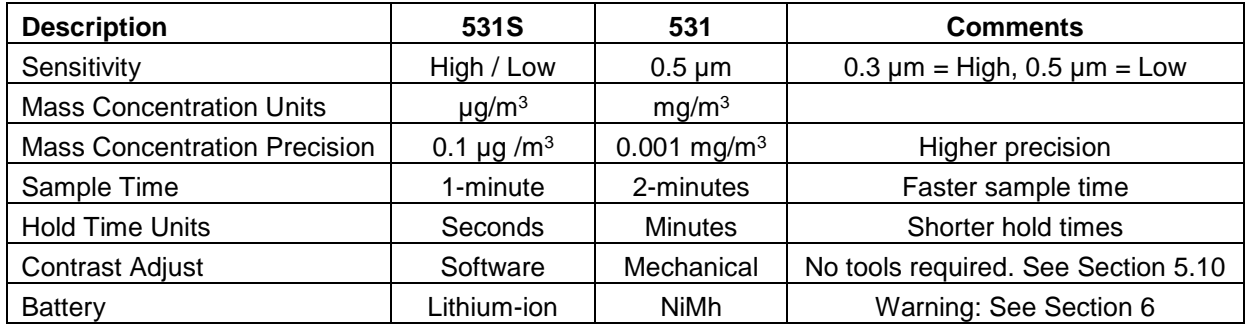

## <span id="page-9-2"></span>**4.2. About the Measurement**

The AEROCET 531S counts and sizes particles in 8 different size ranges then uses a proprietary algorithm to convert count data to mass measurements ( $\mu$ g/m<sup>3</sup>). Fundamentally, the AEROCET 531S calculates a volume for each detected particle then assigns a standard density for the conversion.

The standard density value is augmented by the K-Factor setting to improve measurement accuracy. The AEROCET 531S provides a separate K-Factor setting for each measurement range (PM1, PM2.5, PM4, PM7, PM10, and TSP). These K-Factors can be modified with Comet software or with the SK serial port command.

K-Factor values should be empirically derived via comparison with a reference unit. If a reference unit is unavailable, the recommended (default) K-Factor setting is 3.0.

## <span id="page-9-3"></span>**4.3. Power Up**

AEROCET 531S power is controlled by a slide switch located on the right hand side of the unit. Move the power switch to the on position (towards the top of the case) to power up the unit.

<span id="page-9-4"></span>The first screen shown on power up is the Startup screen [\(Figure 4\)](#page-9-4). This screen displays the product type and company website for 2 seconds before loading the Operate Screen.

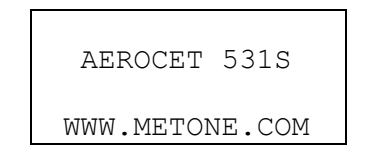

**Figure 4 – Startup Screen**

#### <span id="page-10-0"></span>**4.4. Operate Screen**

The Operate screen can display the count or mass measurement. It is determined by the MEASURE setting. The Operate screen displays the date and time, sample status, current sample data and previous sample data. [Figure 5](#page-10-1) and [Figure 6](#page-10-2) shows the Mass and Count screens.

When sampling in mass mode, the size selection represents the upper threshold of your sample. For example, when you read the value for PM10 it contains all mass that is size PM10 and lower. Conversely, when sampling in count mode, the size selections represent the lower threshold of your sample. An example would be that the 1.0  $\mu$ m size contains all particulate that are 1.0  $\mu$ m and larger.

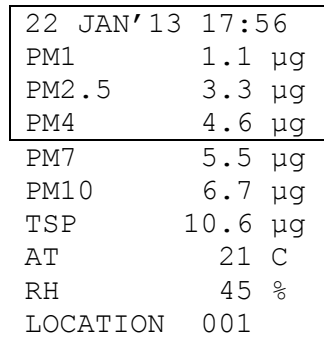

#### <span id="page-10-1"></span>**Figure 5 – Mass Operate Screen with AT and RH**

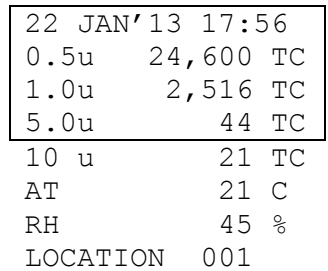

#### **Figure 6 – Count Operate Screen with AT and RH**

<span id="page-10-2"></span>The top line of the Operate screen is reserved for the normal header (date and time) or status/alarm messages depending upon the machine status. The top line remains stationary while the other 3 lines scroll to display the full list. AT and RH data will precede the location number when the AT/RH probe is attached.

Ambient temperature (AT) can be displayed in units of Celsius (C) or Fahrenheit (F).

#### <span id="page-11-0"></span>**4.4.1. Sampling**

The Operate screen displays current sample information when the unit is sampling (real time data). Concentration values ( $\mu$ g/m<sup>3</sup>) are time dependent so these values may fluctuate early in the sample; however, after several seconds the measurement will stabilize. [Figure 7](#page-11-3) shows the Operate screen while sampling.

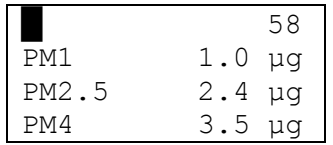

#### **Figure 7 – Operate Screen Sampling**

#### <span id="page-11-3"></span><span id="page-11-1"></span>**4.4.2. Sample Status**

The top line of the Operate screen displays the status of the AEROCET 531S while the unit is sampling. The following table shows the various status messages:

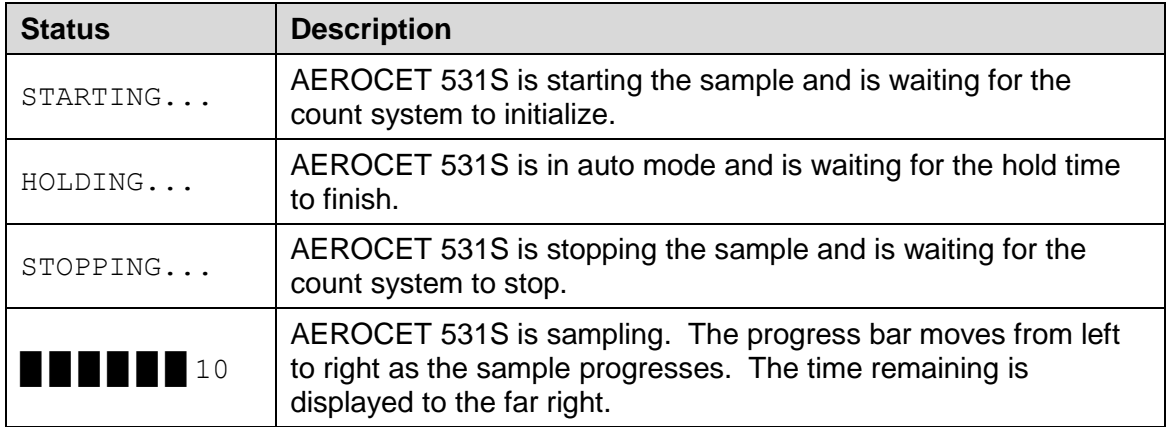

#### <span id="page-11-2"></span>**4.4.3. Sample History**

<span id="page-11-4"></span>Sample history (previous data) can be viewed on the Operate screen when the unit is stopped (not sampling). To view sample history, press the **ENTER** key or ◄ from the Operate screen. The unit will display the last sample event (newest record) and display " $\leftarrow$ " in the upper right corner of the display (see [Figure 8\)](#page-11-4) to indicate history data. Press ◄ or ► to move through sample history one record at a time (◄ displays older events, ► displays newer events). Press the **ENTER** key at any time to return to the Operate screen. Press **START** at any time to start a new sample.

| 03 DEC'12 $11:23 \leftarrow$ |             |
|------------------------------|-------------|
| PM1                          | $0.0 \mu q$ |
| PM2.5                        | $0.0 \mu q$ |
| PM4                          | 0.0<br>ua   |

**Figure 8 – History Screen**

## <span id="page-12-0"></span>**4.4.4. Warning / Error Messages**

The AEROCET 531S displays warning/error messages on the top line of the Operate screen. These messages alternate with the normal date/time header. The following table lists the warning/error messages:

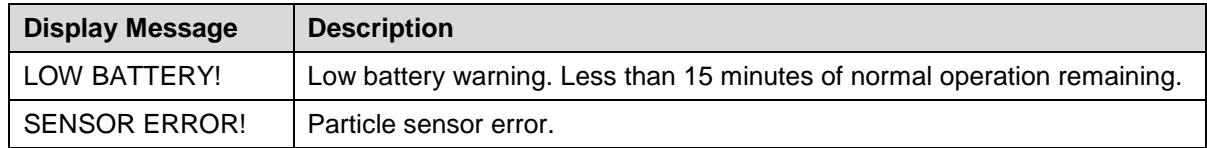

#### <span id="page-12-1"></span>**4.5. Sample Related Functions**

The following sub-sections cover sample related functions.

#### <span id="page-12-2"></span>**4.5.1. Starting/Stopping**

To start or stop a sample, press the **START/STOP** key. A sample event can be manually started or stopped from either the Operate screen or the menu.

#### <span id="page-12-3"></span>**4.5.2. Measurement Type**

The measurement type determines if the instrument reports mass ( $\mu$ g/m<sup>3</sup>) or particle concentration (particles/volume). Measurement type is discussed in section [5.2.](#page-14-1)

#### <span id="page-12-4"></span>**4.5.3. Sample Mode**

The sample mode controls single sample or continuous sampling. The MANUAL setting configures the unit for a single sample. The AUTO setting configures the unit for continuous sampling. Sample modes are discussed in section [5.2.](#page-14-1)

#### <span id="page-12-5"></span>**4.5.4. Hold Time**

The hold time is used when the sample mode is set to auto (continuous sample). The hold time represents the time from the completion of the last sample to the start of the next sample. The hold time is user settable from 0 – 999 seconds and is discussed in section [5.2.](#page-14-1)

#### <span id="page-12-6"></span>**4.5.5. Real-Time Serial Report**

AEROCET 531S provides real-time report out the serial port at the end of each sample. The format of the report is controlled by the REPORT setting (Section [5.4\)](#page-16-0). Section [7.3](#page-24-0) covers the real-time output format.

## <span id="page-13-0"></span>**4.5.6. Sample Timing**

The following figures depict the sample timing sequence for both manual and auto sampling modes. The sample time is fixed at 60 seconds. [Figure 9](#page-13-2) shows the timing for manual sample mode. [Figure 10](#page-13-3) shows the timing for auto sample mode.

<span id="page-13-2"></span>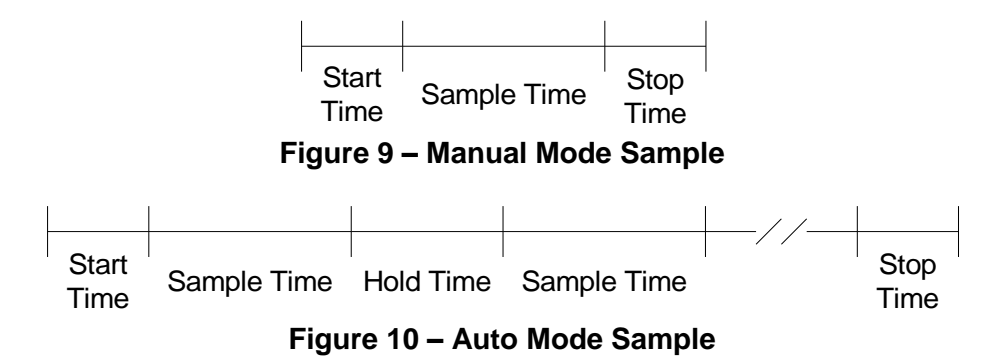

## <span id="page-13-3"></span><span id="page-13-1"></span>**5. Menu Selections**

The menu is accessible by pressing the **MENU** key on the Operate screen. The table below shows the menu items. Press ▲ or ▼ to navigate to a menu item then press **ENTER** to display a screen where you can view or change item setting(s).

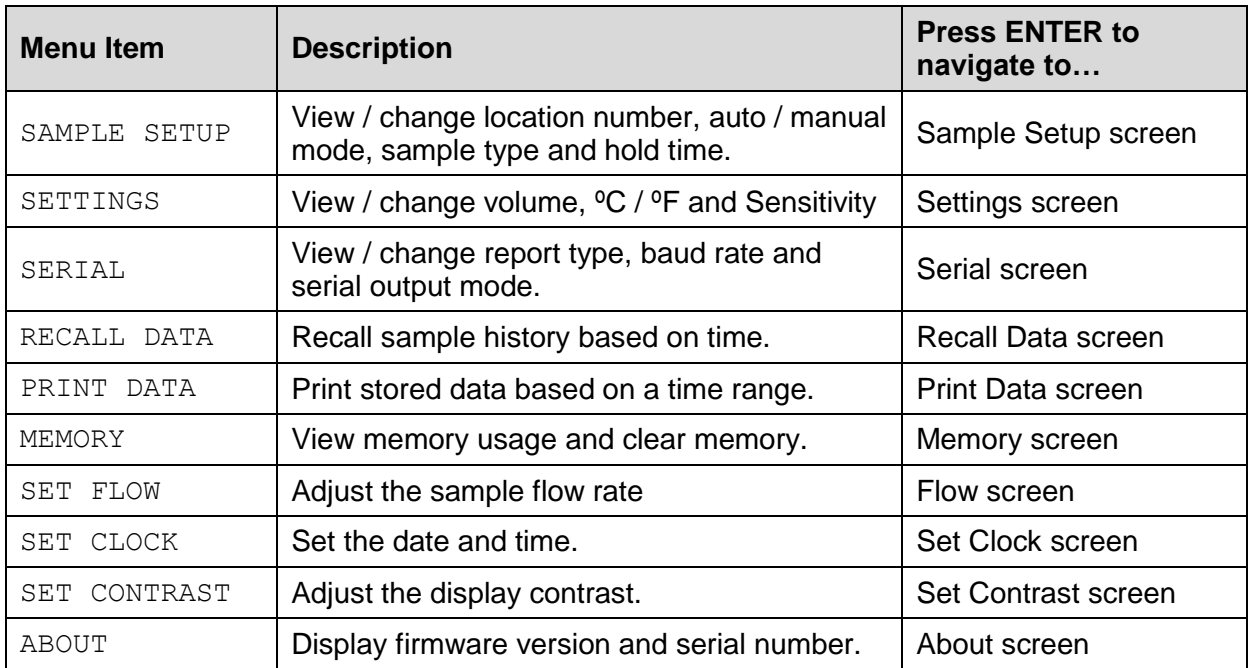

#### <span id="page-14-0"></span>**5.1. Edit Menu Items**

To change settings, press **MENU** to display the main menu, press ▲ or ▼ to navigate to the desired item and press **ENTER** to display the item view/edit screen.

To edit pick list items (e.g. SAMPLE SETUP MODE: AUTO or MANUAL), press ▲ or ▼ to navigate to the item. Press **ENTER** to select the item. Press ▲ or ▼ to change the setting. Press **ENTER** to save the setting or **ESC** to cancel and return to the main value.

To edit numeric values (e.g. LOCATION), press  $\triangle$  or  $\nabla$  to navigate to the item. Press **ENTER** to select the item. Press ▲ or ▼ to increment or decrement a value. Press ◀ or ► to select the next digit. Press **ENTER** to save the value or **ESC** to cancel and return to the main value.

#### <span id="page-14-1"></span>**5.2. Sample Setup Screen**

[Figure 11](#page-14-4) shows the SAMPLE SETUP Screen. The 4 parameters are covered in the following sections.

| LOCATION: 001   |              |
|-----------------|--------------|
| MEASURE: COUNTS |              |
|                 | MODE: MANUAL |
| HOLD: 000       |              |

**Figure 11 – SAMPLE SETUP Screen**

## <span id="page-14-4"></span><span id="page-14-2"></span>**5.2.1. Location Number**

The LOCATION number is used to assign a unique number to a location or area. This important field is included in sample data records (display, printer and csv output).

## <span id="page-14-3"></span>**5.2.2. Measure**

The MEASURE is either MASS or COUNTS concentration.

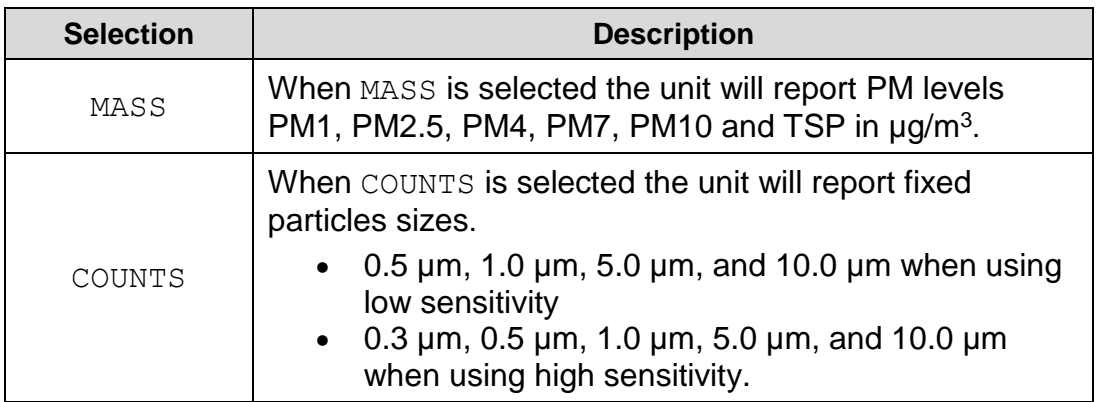

## <span id="page-15-0"></span>**5.2.3. Sample Mode**

The sample MODE controls single sample or continuous sampling as illustrated below.

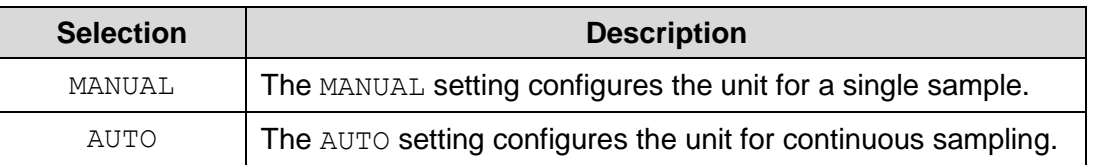

#### <span id="page-15-1"></span>**5.2.4. Hold Time**

The HOLD time is the time between samples when sampling in AUTO mode (continuous). The HOLD time is user settable from  $0 - 999$  seconds. The pump will remain on during the hold period if the HOLD time is 60 seconds or less. The pump will stop after each sample, and start a few seconds before the next sample, if the HOLD time is greater than 60 seconds. HOLD times greater than 60 seconds will increase pump life.

#### <span id="page-15-2"></span>**5.3. Settings Screen**

[Figure 12](#page-15-6) shows the SETTINGS screen.

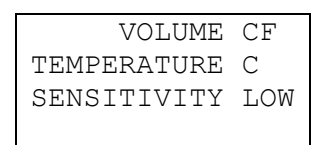

**Figure 12 – SETTINGS Screen**

## <span id="page-15-6"></span><span id="page-15-3"></span>**5.3.1. Volume**

The AEROCET 531S supports total counts ( $TC$ ), particles per liter ( $/L$ ), particles per cubic foot (CF), and particles per cubic meter (M3). Particle count information updates while the unit is sampling. Concentration values  $(2, \text{CF}, \text{M3})$  are time dependent so these values may fluctuate early in the sample; however, after several seconds the measurement will stabilize.

## <span id="page-15-4"></span>**5.3.2. Temperature**

The AEROCET 531S displays ambient temperature (AT) in Celsius (C) or Fahrenheit (F).

## <span id="page-15-5"></span>**5.3.3. Sensitivity**

Select HIGH (0.3 µm) or LOW (0.5 µm) sensitivity. The default setting is HIGH. Use this setting for normal operation. Use the Low setting for high concentrations (for example, above 100  $\mu$ g/m<sup>3</sup>) or when comparing measurements with older AEROCETS.

#### <span id="page-16-0"></span>**5.4. Serial Screen**

[Figure 12](#page-15-6) shows the SERIAL screen.

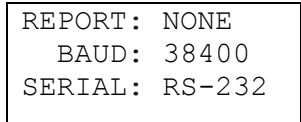

#### **Figure 13 – SERIAL Screen**

#### <span id="page-16-1"></span>**5.4.1. Report**

The REPORT setting determines the behavior of the AEROCET 531S serial output and report format. The settings are NONE, CSV or PRINTER. The following table lists the REPORT settings and describes their meanings. See section 7 for report examples.

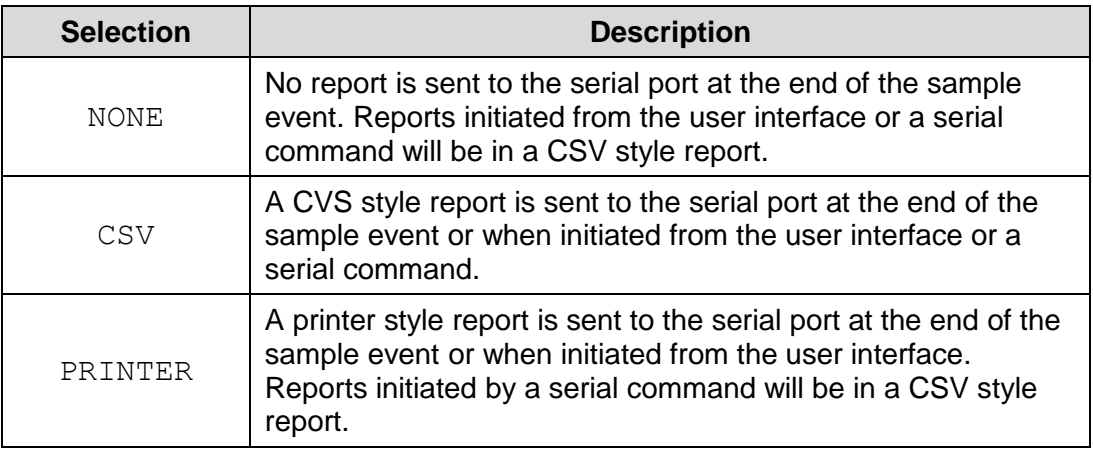

## <span id="page-16-2"></span>**5.4.2. Baud Rate**

Use the BAUD rate selection to set the serial communications baud rate. AEROCET 531S communicates at baud rates from 300 – 38400.

#### <span id="page-16-3"></span>**5.4.3. Serial**

The SERIAL setting controls the behavior of the AEROCET 531S serial output hardware. The modes are RS-232 or RS-485. The following table lists the SERIAL settings and describes their meanings.

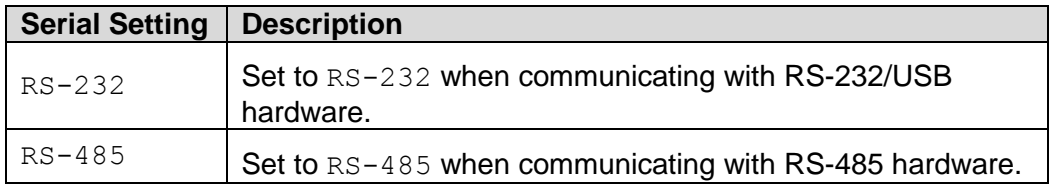

#### <span id="page-17-0"></span>**5.5. Recall Data Screen**

Stored sample events can be viewed from the Operate screen but this requires navigating one record at a time to reach a desired record. The RECALL DATA screen provides a way to quickly navigate to a record based on time. [Figure 14](#page-17-2) shows the RECALL DATA screen.

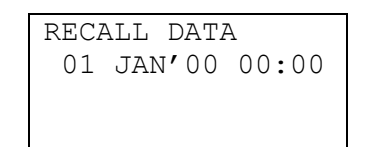

#### **Figure 14 – Recall Data Screen**

<span id="page-17-2"></span>To recall data, enter the desired date/time string and select the **START/STOP** button. The unit will recall the data from the date/time entered (if an exact match is found) or the next most recent data available. The screen shown when the data is recalled is the Operate screen. The unit will display " $\leftarrow$ " on the upper right corner of the display to indicate history data.

#### <span id="page-17-1"></span>**5.6. Print Data Screen**

Stored sample events can be printed through the serial port within a user selected range. To print selected data, select PRINT DATA from the menu. [Figure 15](#page-17-3) shows the PRINT DATA screen.

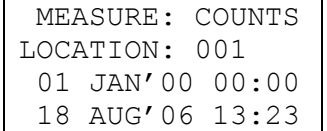

#### **Figure 15 – Print Data Screen**

<span id="page-17-3"></span>Edit the location and time range to select which sample events to print. The following table describes settings.

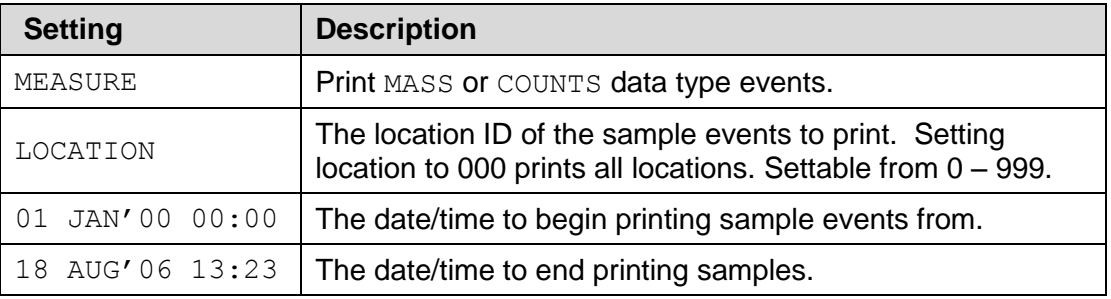

After the print settings have been selected, the PRINTING STATUS screen is displayed. [Figure 16](#page-18-3) shows the PRINTING STATUS screen as it would look when finished.

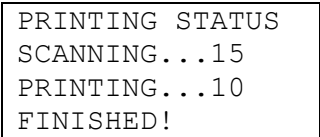

#### **Figure 16 – Printing Status Screen**

<span id="page-18-3"></span>Pressing the **ESC** button cancels the data printing and loads the menu. The format of the print is dependent upon the SERIAL setting (Section [5.4\)](#page-16-0).

## <span id="page-18-0"></span>**5.7. Memory Screen**

The AEROCET 531S memory is composed of a single file which contains the data from sample events. Every time a sample is completed, the AEROCET 531S stores that data into the memory. The AEROCET 531S memory is circular, meaning when the memory is full, the unit will start overwriting the oldest saved samples with new samples. AEROCET 531S provides the user the ability to view the memory usage as well as clear the memory.

## <span id="page-18-1"></span>**5.7.1. View Available Memory**

MEMORY screen is used to view available memory or to clear the memory. The MEMORY screen is accessed by selecting MEMORY from the menu. [Figure 17](#page-18-4) shows the MEMORY screen.

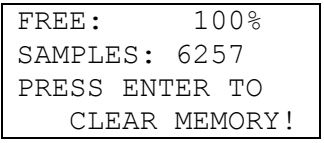

#### **Figure 17 – Memory Screen**

<span id="page-18-4"></span>FREE shows the percent of space available for data storage. When 0% is displayed, memory is full and the oldest data will be overwritten by new data. SAMPLES shows the number of samples which can be store in memory before the memory is full. When 0% is displayed, memory is full and the oldest data will be overwritten by new data.

## <span id="page-18-2"></span>**5.7.2. Clearing Memory**

To clear memory, press the **ENTER** key while viewing the MEMORY screen. This will delete all the sample events in memory. A warning screen will be displayed to prevent accidental erasure.

#### <span id="page-19-0"></span>**5.8. Set Flow Screen**

The AEROCET 531S has a factory calibrated flow rate of 0.1 CFM (2.83 LPM). Use the following procedure to adjust the flow rate when a periodic flow rate check (Section [8.3\)](#page-28-1) indicates a flow rate error greater than +/- 5%.

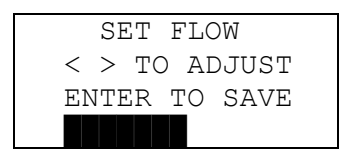

**Figure 18 – Set Flow Screen**

- <span id="page-19-2"></span>1. Connect a reference flow meter to the inlet fitting on the top of the unit (PN 9801).
- 2. Access the SET FLOW screen [\(Figure 18\)](#page-19-2) by pressing **MENU** then select SET FLOW. The pump will start automatically when you enter the SET FLOW screen and stop when you leave the screen.
- 3. Press ◄ or ► to obtain a reading of 0.1 CFM (2.83 LPM) +/- 5% on the reference flow meter.
- 4. Press **ENTER** to save the setting or **ESC** to cancel the change.

#### <span id="page-19-1"></span>**5.9. Set Clock Screen**

To set the date and time select SET CLOCK from the menu. [Figure 19](#page-19-3) shows the SET CLOCK screen and the following table describes the date / time formats.

```
SET CLOCK 
DATE: 18 AUG'06
TIME: 11:25:36
```
**Figure 19 – Set Clock Screen**

<span id="page-19-3"></span>

| Date / Time Formats |          |                                                              |
|---------------------|----------|--------------------------------------------------------------|
| DATE                |          | $\vert$ dd MMM' yy $\vert$ dd – day, MMM' – month, yy – year |
| TTMF.               | HH:mm:ss | $H =$ hours, $mm -$ minutes, $ss -$ seconds                  |

#### <span id="page-20-0"></span>**5.10. Set Contrast Screen**

Press ◄ or ► to improve display quality. Press **ENTER** to save the setting or **ESC** to cancel the change. [Figure 20](#page-20-3) shows the SET CONTRAST screen.

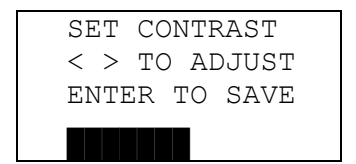

#### **Figure 20 – Set Contrast Screen**

#### <span id="page-20-3"></span><span id="page-20-1"></span>**5.11. About Screen**

[Figure 21](#page-20-4) shows the ABOUT screen. The ABOUT screen shows the firmware version and programmable logic versions on the second line. The third line shows the manufacturer's serial number. Press ▲ or ▼ to toggle between the two version numbers.

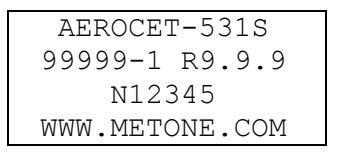

**Figure 21 – About Screen**

## <span id="page-20-4"></span><span id="page-20-2"></span>**6. Charging the Battery**

#### **Caution:**

**The provided battery charger is designed to work safely with this device. Do not attempt to connect any other charger or adapter to this device. Doing so may result in equipment damage.** 

To charge the battery, connect the battery charger to an AC power outlet and the DC barrel connector to the socket on the right side of the AEROCET 531S. The battery charger is universal and will work with power line voltages of 100 to 240 volts, 50 to 60 Hz. A discharged battery pack will take approximately 2.5 hours to fully charge.

When fully charged the battery inside the AEROCET 531S will power the unit for about 6 hours of continuous sampling. Under normal operation, the battery will power the unit for about 24 hours. For continuous operation, operate the unit with the battery charger attached. Charge the battery before storing the AEROCET 531S. Storing a discharged battery will degrade its performance.

## <span id="page-21-0"></span>**7. Serial Communications**

AEROCET 531S provides serial communications via the USB and DB9 connectors located on the right hand side of the unit. The following sections discuss the various serial communications available with AEROCET 531S.

#### **ATTENTION:**

The included USB drivers must be installed before connecting the AEROCET 531S USB port to your computer. If the supplied drivers are not installed first, Windows may install generic drivers that are not compatible with this product.

#### To install USB drivers:

Insert the Comet CD. The install program should run automatically and display the screen below. If an AutoPlay pop-up window appears, select "Run AutoRun.exe". Finally, select "USB Drivers" to start the install process.

Users using a 32 bit system should install the USB 32bit drivers. Users using a 64 bit system should install the USB 64 bit drivers.

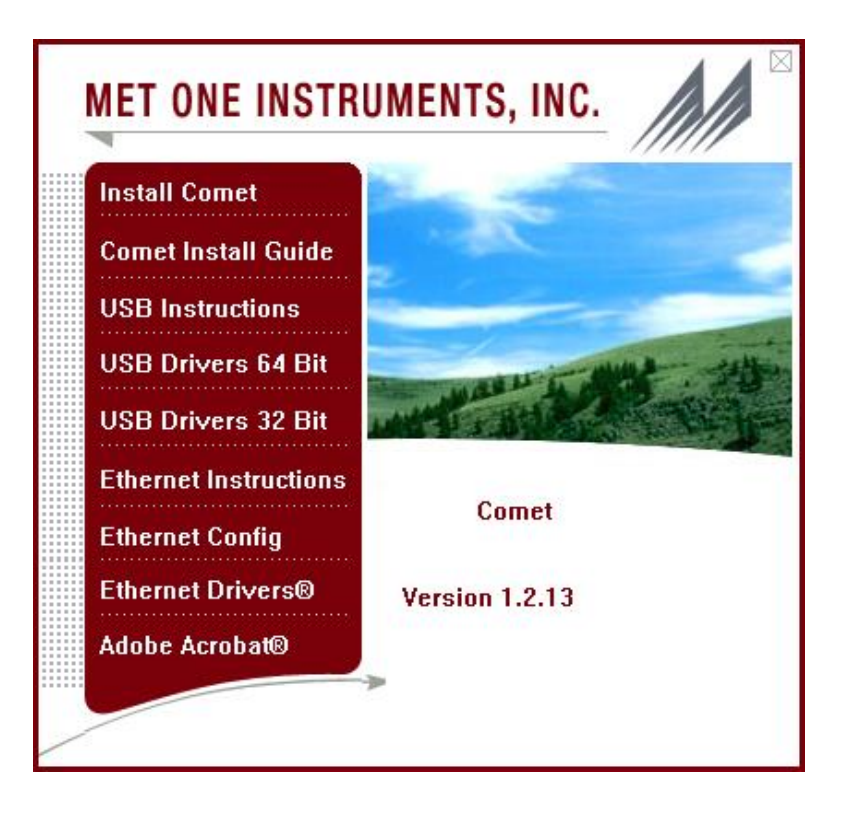

#### **WARNING:**

**The optional RS-232 serial cable (PN 3228) is specially wired to function with the AEROCET 531S. The use of any other cable can cause damage!**

## <span id="page-22-0"></span>**7.1. Serial Interface**

The serial interface to the AEROCET 531S is a standard 9 pin (DB-9) connector. It is located on the right hand side of the instrument as shown below.

*Communication with the AEROCET 531S requires a custom serial cable (PN 3228). Standard serial cables will not work and may cause damage to the instrument if connected*. *Serial Cable PN 3228 is only for RS-232 communication.*

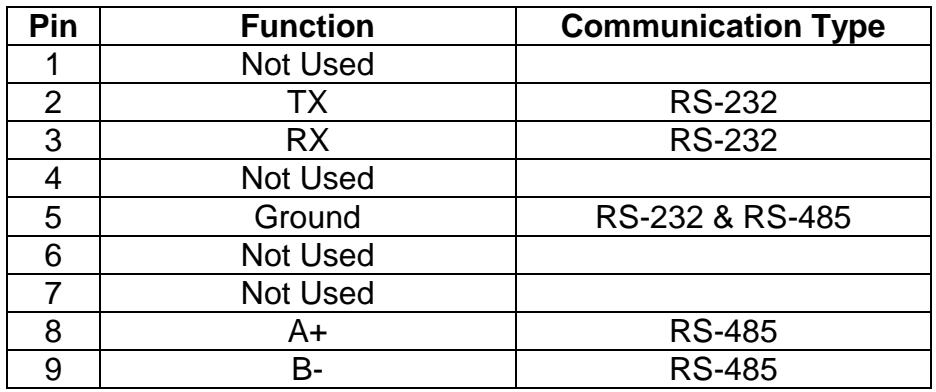

Below is a description of the DB-9 connector:

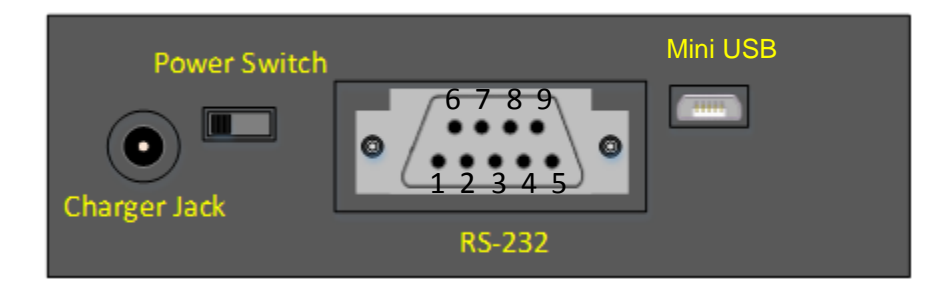

## <span id="page-23-0"></span>**7.2. Commands**

AEROCET 531S provides serial commands for accessing stored data and settings. All commands are terminated by a carriage return. These commands are not case sensitive. The following table lists the available commands. These commands are available via USB, RS-232 and RS-485 hardware interfaces. The settings (baud rate, parity and stop bits) must match the computer setting for proper communication regardless of the hardware interface type (USB, RS-232 or RS-485).

The following table lists the available commands:

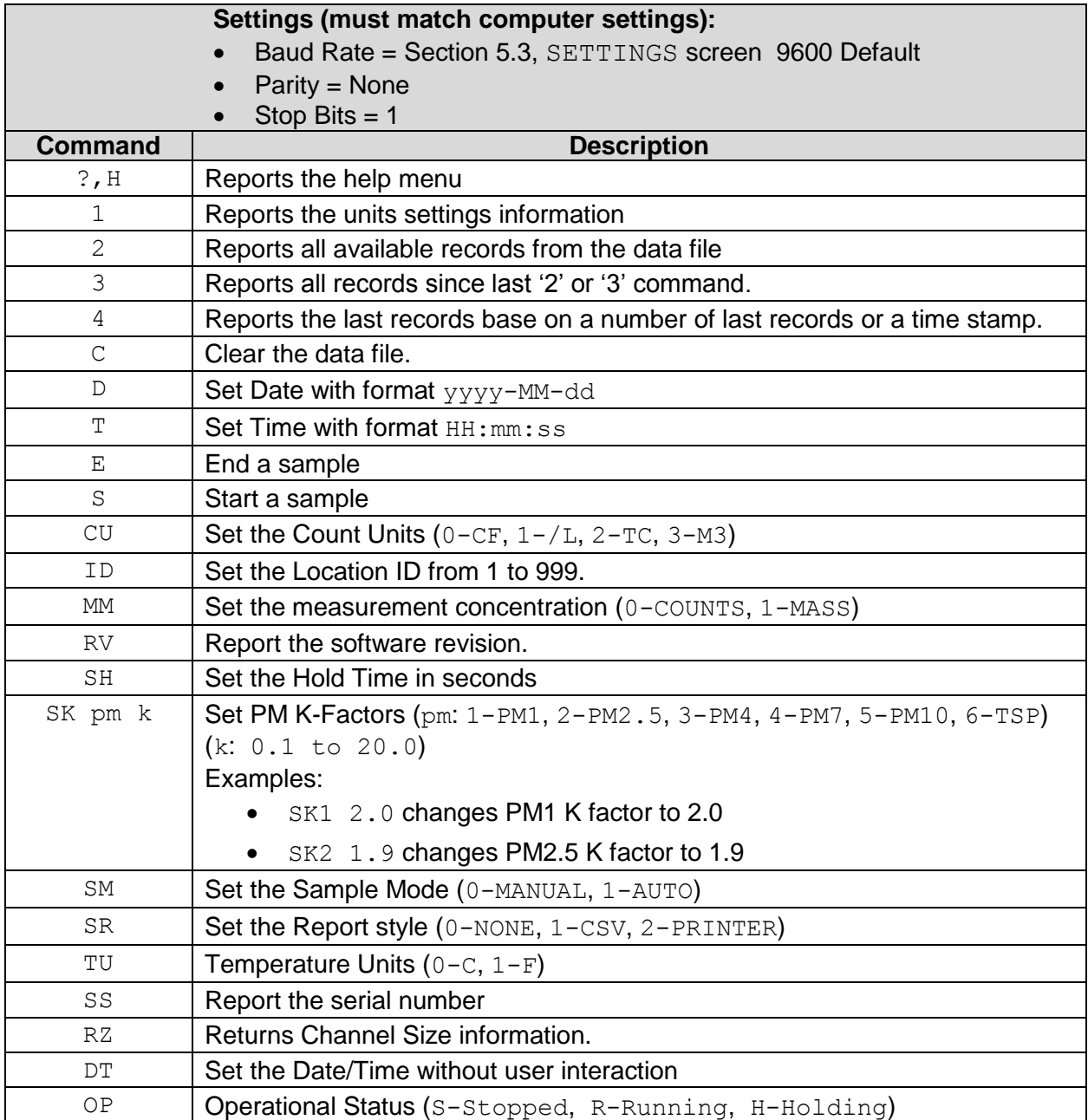

## <span id="page-24-0"></span>**7.3. Real Time Output**

The real time output occurs when the unit finishes a sample. The output format is either off (NONE), a comma separated value (CSV) or a printer (PRINTER) depending on the REPORT style settings (see section [5.4.1\)](#page-16-1)

## **7.4. Comma Separated Value (CSV)**

The CSV report will be generated when the REPORT setting is set to CSV. The CSV format for MASS and COUNTS is determined by the MEASURE setting. Both formats are fixed field length.

#### **7.4.1. Counts Format**

Count Data Report 2013-01-17 16:56:26 Serial Number, N12345

<span id="page-25-1"></span><span id="page-25-0"></span>Time, 0.3(M3), 0.5(M3), 1.0(M3), 5.0(M3), 10 (M3), AT(C), RH(%), Location, Seconds, Status 2013-01-17 15:49:06,04620275,03560226,00399152,00013069,00006358,+020,027,001,060,000

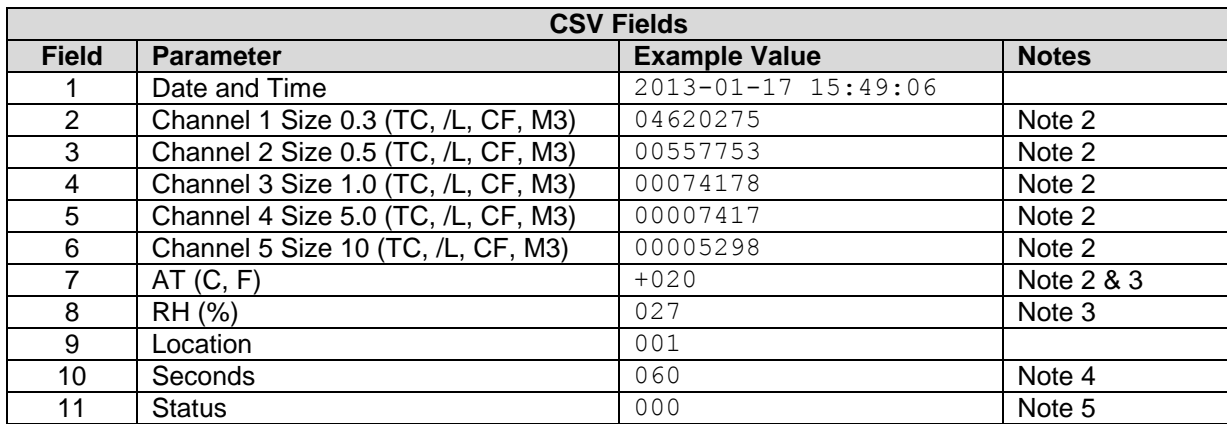

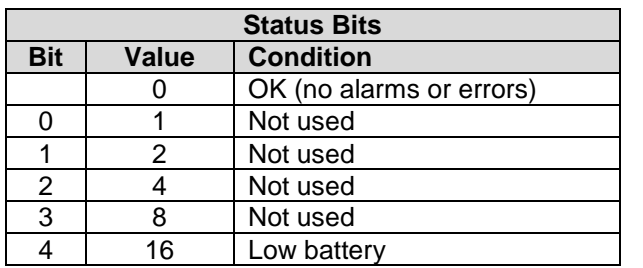

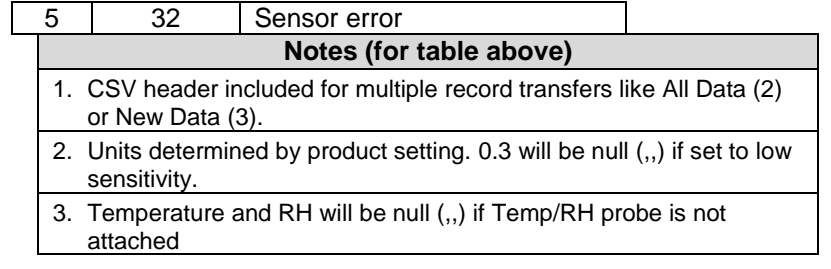

4. The sample time is fixed at 60 seconds. The sample time is fixed at 60 seconds.

#### **7.4.2. Mass Format**

Mass Data Report 2013-01-22 11:59:52 Serial Number, N12345

<span id="page-26-0"></span>Time,PM1(µg/m3),PM2.5(µg/m3),PM4(µg/m3),PM7(µg/m3),PM10(µg/m3),TSP(µg/m3),AT(C),RH(%),Location,Seconds,Status 2013-01-22 11:23:27,001.1,003.8,005.2,005.9,006.2,008.2,+020,026,001,060,000

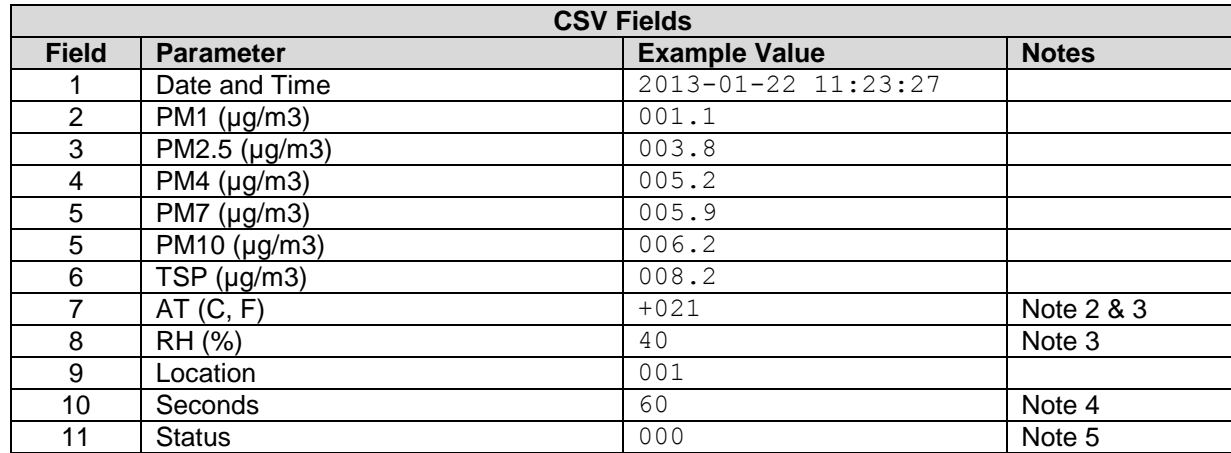

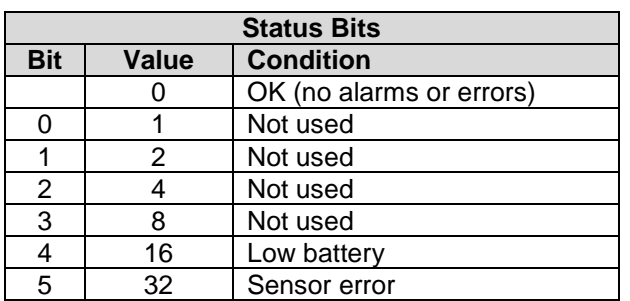

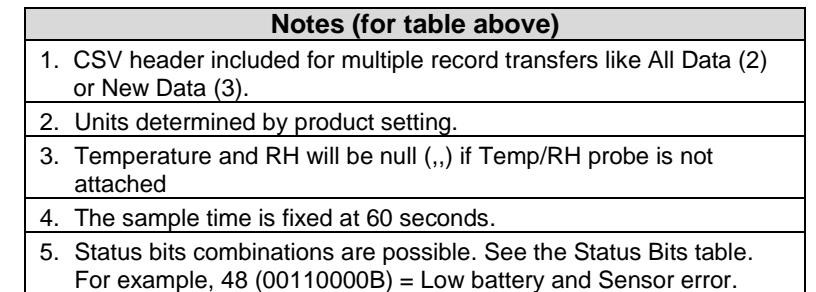

## <span id="page-27-0"></span>**7.5. Printer Format**

The printer report will be generated when the REPORT setting is set to PRINTER. The printer format for MASS and COUNTS is based on the sample MEASURE setting. AT and RH will be displayed when the AT/RH probe is attached.

## <span id="page-27-1"></span>**7.5.1. Counts Format**

2013-01-22 11:40:51 Location 001 0.3u 4,620,275 M3 0.5u 3,560,226 M3 1.0u 888,731 M3 5.0u 15,542 M3 10 u 7,417 M3 AT 20 C RH 26 %

## <span id="page-27-2"></span>**7.5.2. Mass Format**

2013-01-22 11:40:51 Location 001 PM1 1.1 ug/m3 PM2.5 3.3 µg/m3 PM4 4.6 µg/m3 PM7 5.5 µg/m3 PM10 6.7 µg/m3 TSP 10.6 µg/m3 AT 20 C RH 26 %

## <span id="page-27-3"></span>**8. Maintenance**

Due to the nature of the instrument, there are no customer serviceable components in the AEROCET 531S. The case of the AEROCET 531S should never be removed or opened for any reason. *Opening or removing the case of the AEROCET 531S voids the warranty and may result in exposure to laser radiation, which can cause eye injury.*

## <span id="page-27-4"></span>**8.1. Service Schedule**

Although there are no customer serviceable components in the AEROCET 531S, there are service items which ensure the proper operation of the instrument. [Table 1](#page-27-5) shows the service schedule for the AEROCET 531S.

<span id="page-27-5"></span>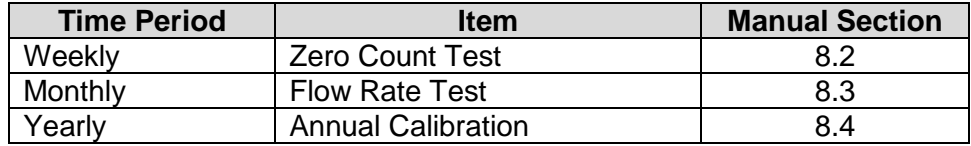

#### **Table 1 Service Schedule**

## <span id="page-28-0"></span>**8.2. Zero Count Test**

Air leaks or debris in the particle sensor can cause false counts which may result in significant count errors when sampling clean environments. Perform the following zero count test weekly to ensure proper operation:

- 1. Attach zero count filter to the inlet nozzle (PN G3111).
- 2. Configure the unit as follows: Sample Mode = MANUAL, Volume = Total Count (TC), Measure = COUNTS.
- 3. Start and complete a sample.
- 4. The smallest particle size should have a count <= 1.
- 5. Run this test multiple times to flush out particles in the air stream if the goal is not met.

#### <span id="page-28-1"></span>**8.3. Flow Rate Test**

The flow rate test verifies the sample flow rate is within tolerance. The reference flow meter must be non-loading because the vacuum pump can be loaded down by external restrictions. Met One Instruments sells a suitable flow meter (PN 9801). The flow rate test follows:

- 1. Connect a ±3% reference flow meter to the sample inlet nozzle.
- 2. Configure the unit as follows: Mode = AUTO.
- 3. Start sampling.
- 4. The flow meter reading after  $\sim$ 3 minutes should be 0.1 CFM (2.831 LPM)  $\pm$ 5%.
- 5. Adjust the flow rate if the error is  $> \pm 5\%$  (see section [5.8\)](#page-19-0).

#### <span id="page-28-2"></span>**8.4. Annual Calibration**

The AEROCET 531S should be sent back to Met One Instruments yearly for calibration and inspection. The annual calibration cannot be performed by the customer because this calibration requires specialized equipment and a skilled technician. Met One Instruments maintains a calibration facility for calibrating particle counters according to industry accepted methods such as ISO and NIST. The annual calibration also includes inspection and preventative maintenance to improve product reliability.

#### <span id="page-28-3"></span>**8.5. Flash Upgrade**

AEROCET 531S is firmware upgradeable via the serial connection using a Met One Instruments flash burn program. Binary files and the flash program must be provided by Met One Instruments.

## <span id="page-29-0"></span>**9. Troubleshooting**

The following section covers some common failure symptoms, causes and solutions. It is important to note that there are no customer serviceable components in this product. The AEROCET 531S case should never be removed or opened for any reason.

**Opening or removing the case will void the warranty and may result in exposure to laser radiation, which can cause eye injury.**

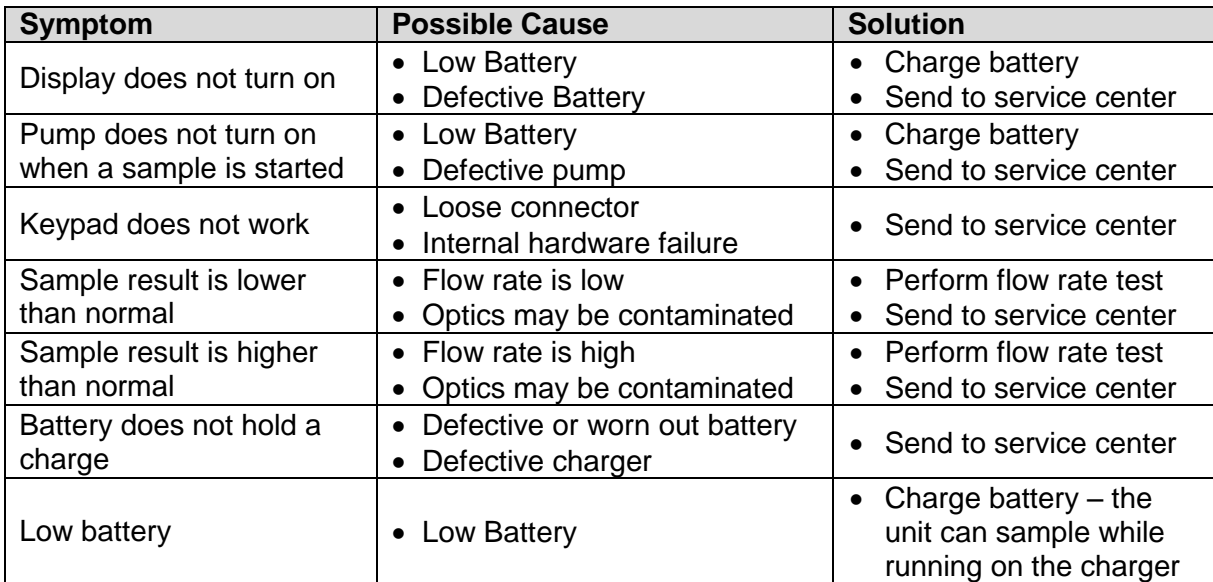

## <span id="page-30-0"></span>**10. Specifications**

## **Performance**

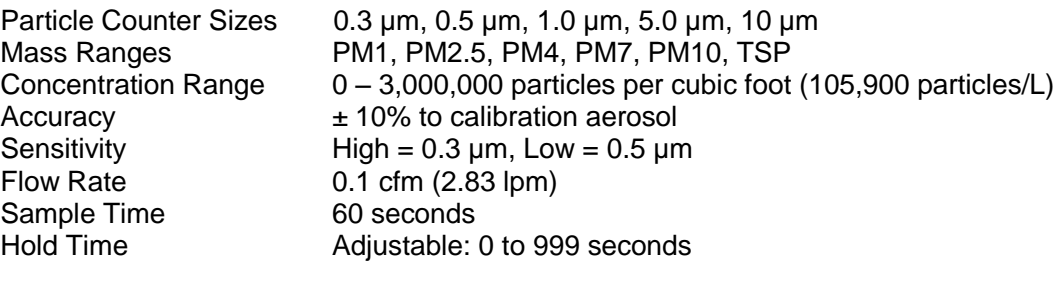

#### **Electrical**

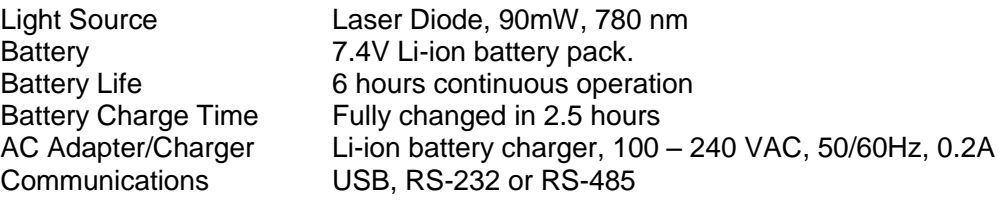

## **Interface**<br>Display

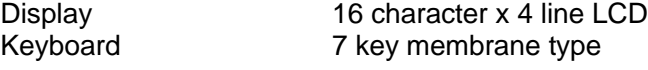

## **Physical**

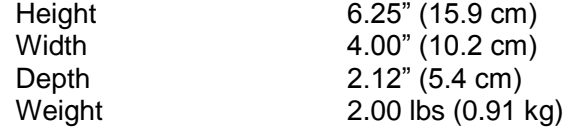

#### **Environmental**

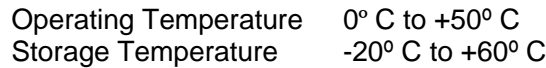

#### **Accessories**

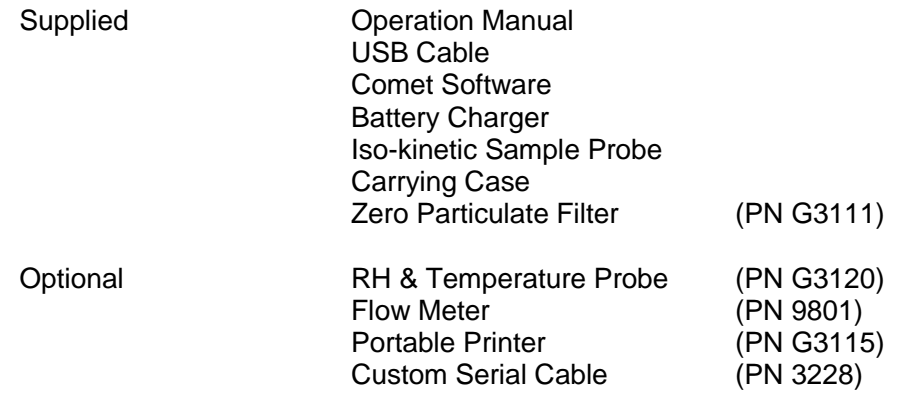

#### <span id="page-31-0"></span>**11. Warranty / Service**

#### Warranty

Products manufactured by Met One Instruments, Inc. are warranted against defects and workmanship for a period of one (1) year from the ship date.

Any product found to be defective during the warranty period will, at the option of Met One Instruments, Inc., be replaced or repaired. In no case shall the liability of Met One Instruments, Inc. exceed the purchase price of the product.

This warranty may not apply to products that have been subject to misuse, negligence, accident, acts of nature, or that have been altered or modified other than by Met One Instruments, Inc. Consumable items such as filters, bearings pumps and batteries are not covered under this warranty.

Other than the warranty set forth herein, there shall be no other warranties, whether expressed, implied or statutory, including warranties of fitness of merchantability.

#### Service

Any product being returned to Met One Instruments, Inc. for service, repair or calibration, including items sent for warranty repair, must be assigned a return authorization (RA) number. Please call (541) 471-7111 or send an email to service@metone.com requesting an RA number and shipping instructions.

All returns must be shipped to the factory, freight pre-paid. Met One Instruments, Inc. will pay the shipping charge to return the product to the end user after repair or replacement of an item covered by warranty.

All instruments sent to the factory for repair or calibration must be free of contamination resulting from sampling chemicals, biological matter, or radioactive materials. Any items received with such contamination will be disposed and the customer will be billed a disposal fee.

Replacement parts or service/repair work performed by Met One Instruments, Inc. are warranted against defects in material and workmanship for a period of ninety (90) days from the date of shipment, under the same conditions as stated above.

**REV 2013**